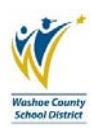

## **WCSD has gone GREEN. Access and print pay stubs and set up direct deposit online.**

## Tip: If you experience issues accessing Employee Online, please try using Internet Explorer as your browser.

**Instructions:** Employee Online is located on the District website home page, [www.washoeschools.net.](http://www.washoeschools.net/) Navigate to the Quick Links on the right hand side of the home page, and then click Employee Online. You can also find it from the Departments link, section E, then Employee Online. It is not necessary to log into the District home page to access Employee Online.

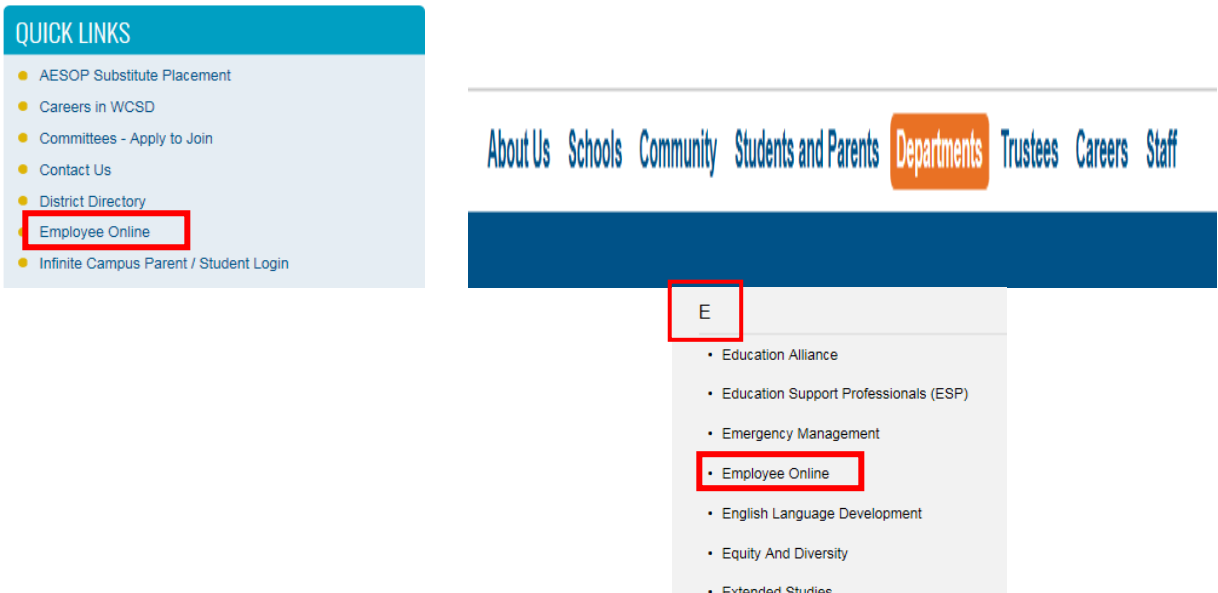

**Logging In:** Click on the Login link from the Employee Online page. When the dialog box opens, type your Employee ID number in the User box: i.e. E00012345. (The ID number contains zeros, not letter O's.) Next, enter your password, which should be the last four digits of your social security number, unless you have manually changed it. Click Login.

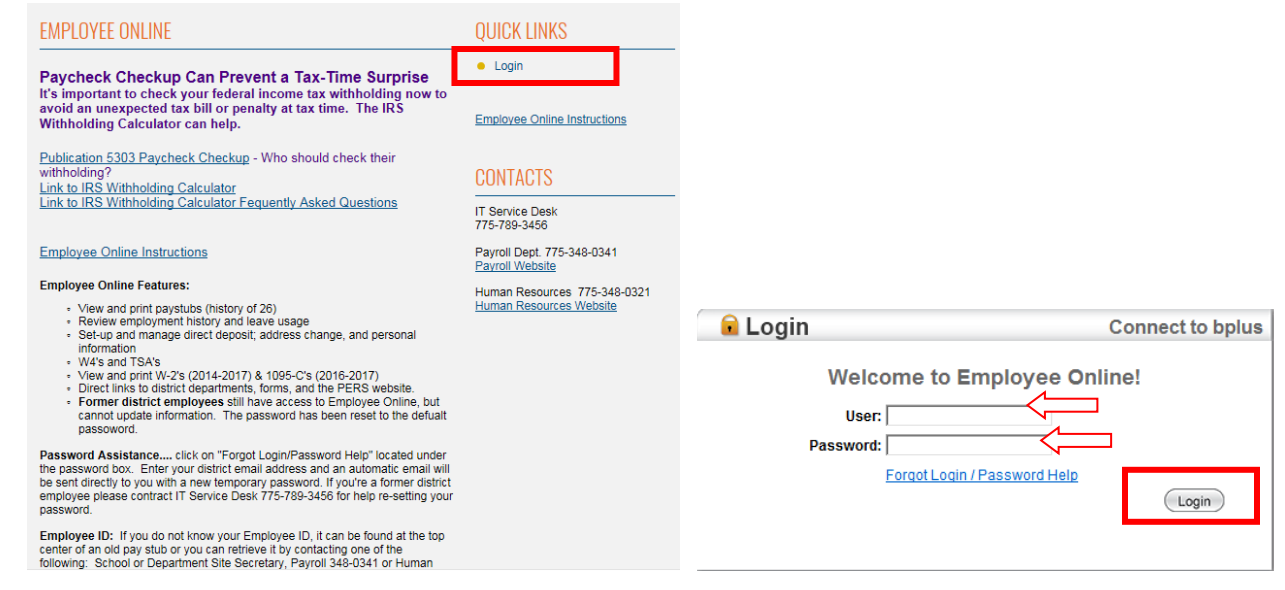

**Forgot Password:** From the login dialog box, click Forgot Login under the password prompt, enter your District email address then click Email. An automatic temporary password will be sent to your District email. Copy the temporary password from your District email and go back to the login screen. Enter your Employee ID#, then paste the new password in the password prompt and click Submit.

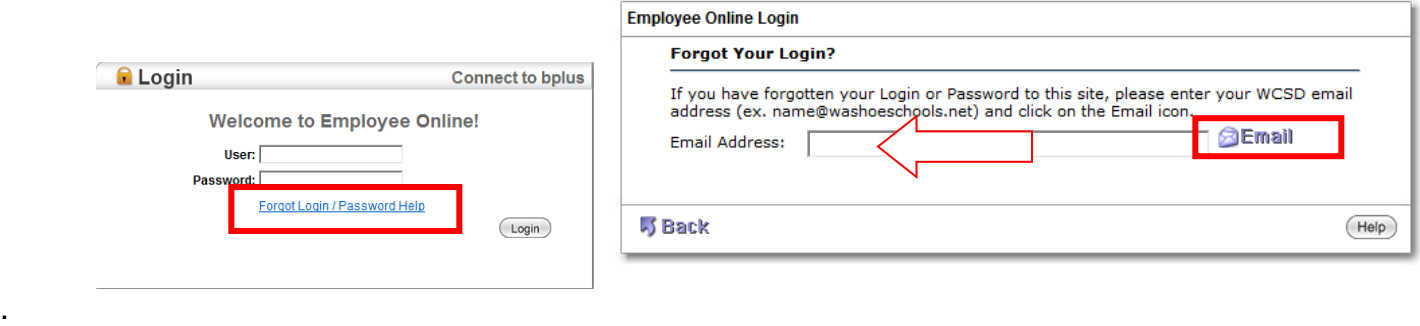

**Changing Your Password:** After logging into Employee Online, look to the upper right hand corner of the screen next to your name. Click on the grey pull down arrow, and then click Change Password. Type in your old or temporary password, then type in your new password, repeat and click OK.

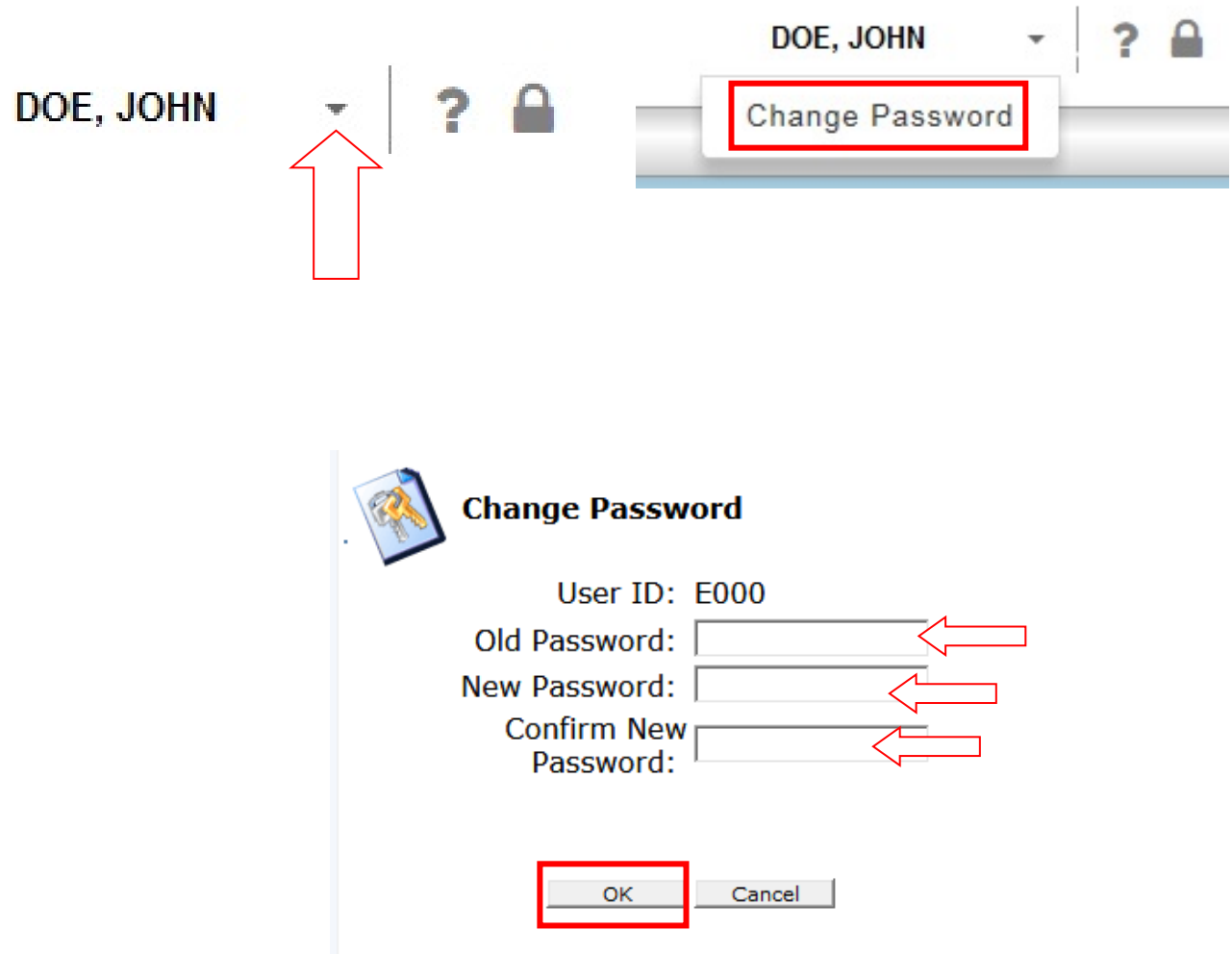